# TB DIAH e-Learning **inoodle**

# Mobile App User Guide

Use the Moodle App to download training sessions to your mobile device and work offline!

Use your Phone or Tablet to

 $\circ$  $\sim$ 

inoodle

Access e-Learning Courses

Get Started

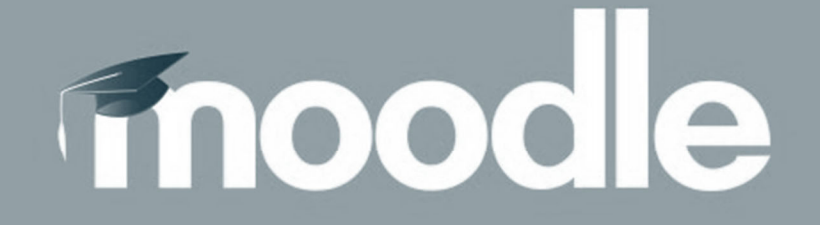

#### DOWNLOAD THE MOODLE APP

from the Apple App Store or Google Play Store

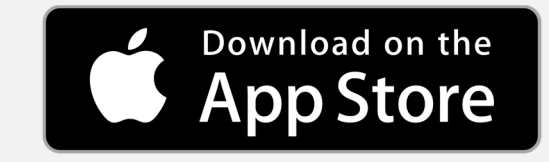

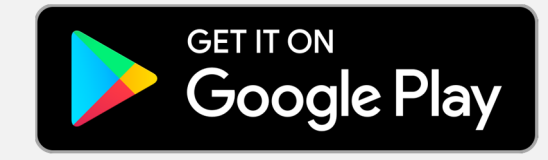

### CONNECT SITE TO MOODLE

2

Type in the site name: https://training.tbdiah.org

or Scan the QR code:

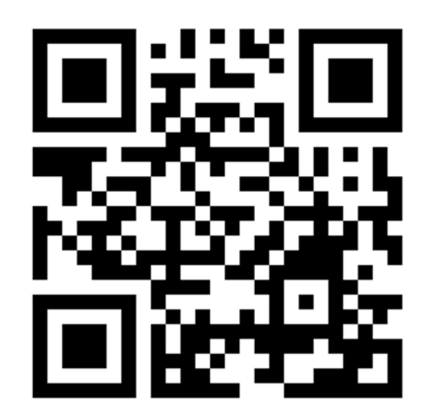

### LOGIN TO YOUR ACCOUNT

E.

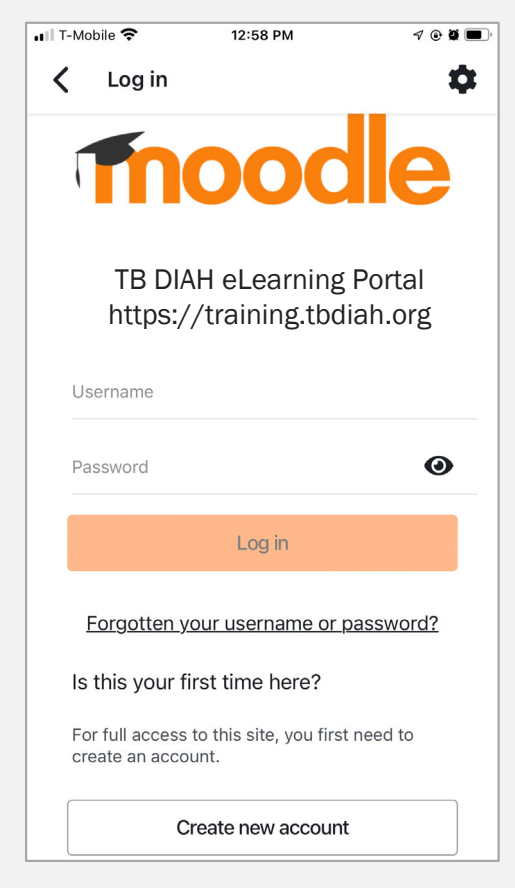

Learn More

Learn More

Learn More

### Download the Moodle App

If you have an Android device, click this button to download from the Google Play Store

Click the Install button to install the Moodle app.

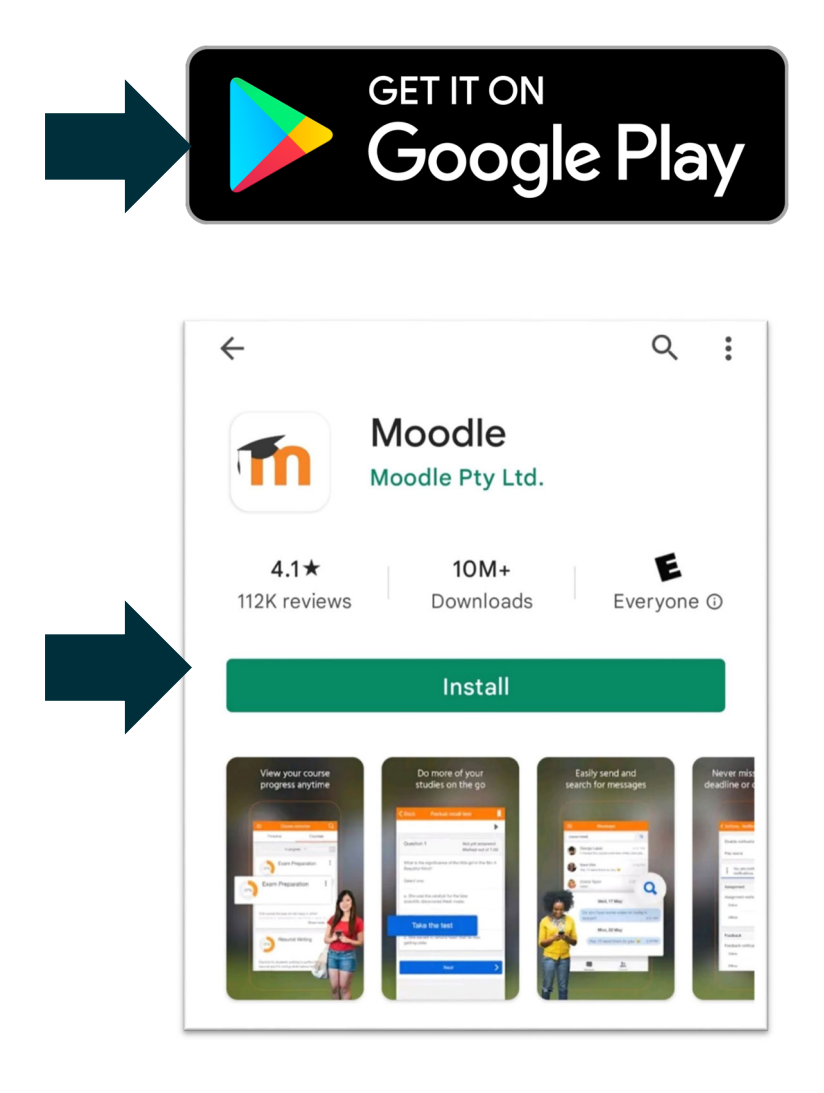

Click open to open the app.

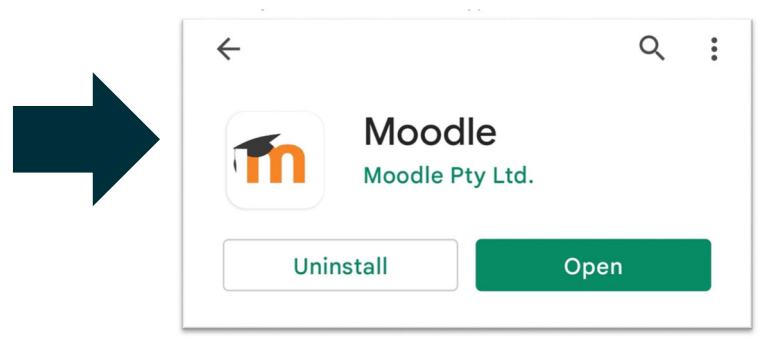

If you have an iPhone, click this button to download from the App Store

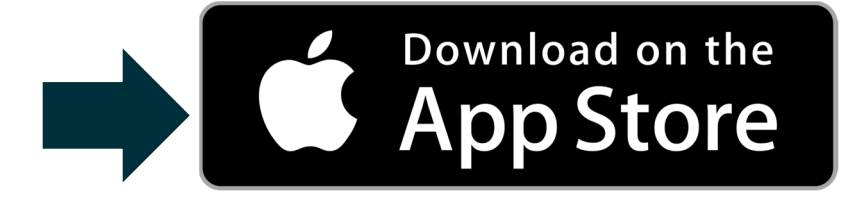

Click the Install button to install the Moodle app or Open button to launch the app.

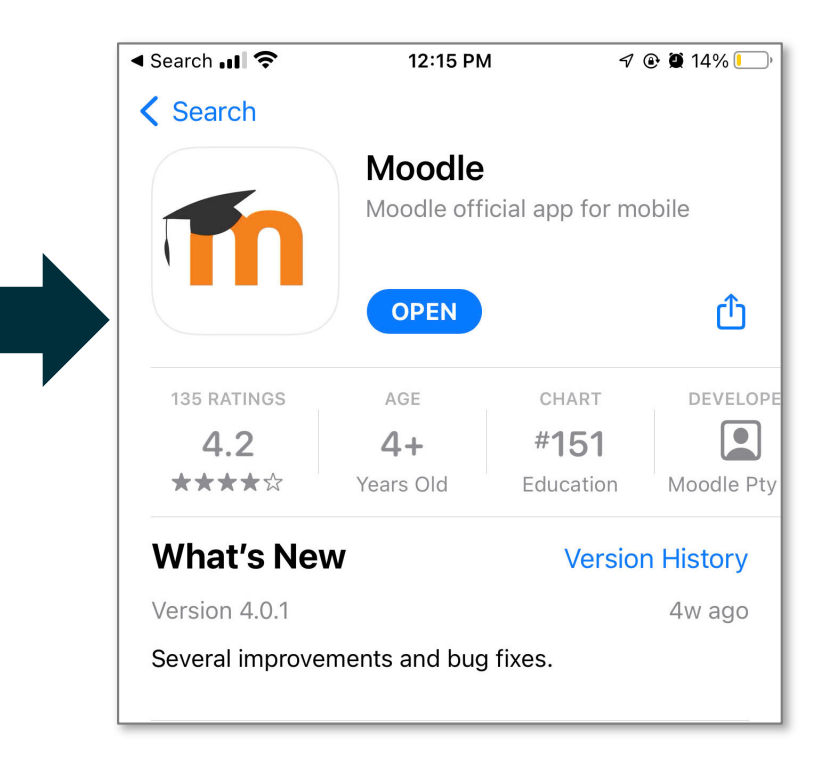

# Connect the TB DIAH Training site to Moodle

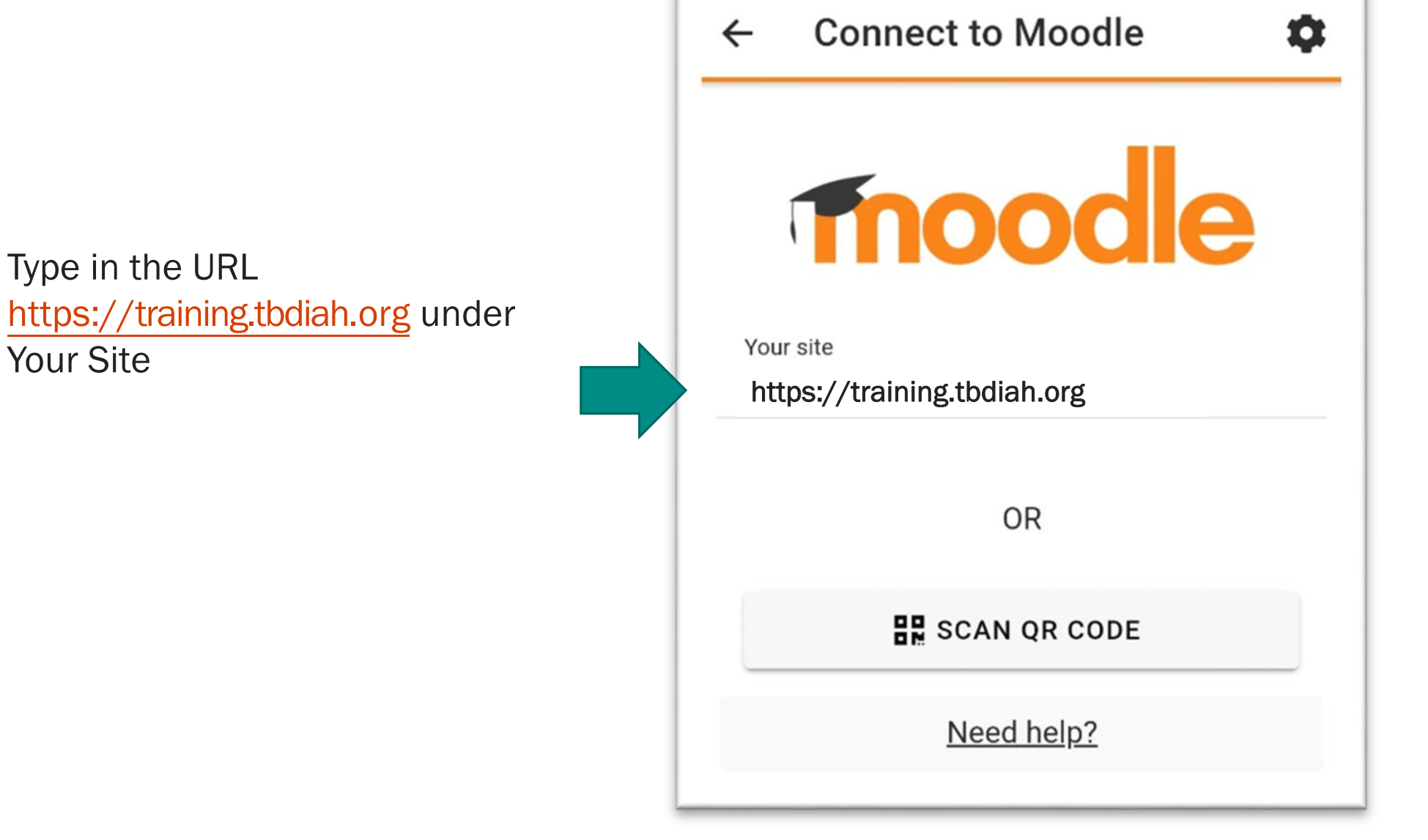

You must select the site that you wish to connect to by tapping the name of the site

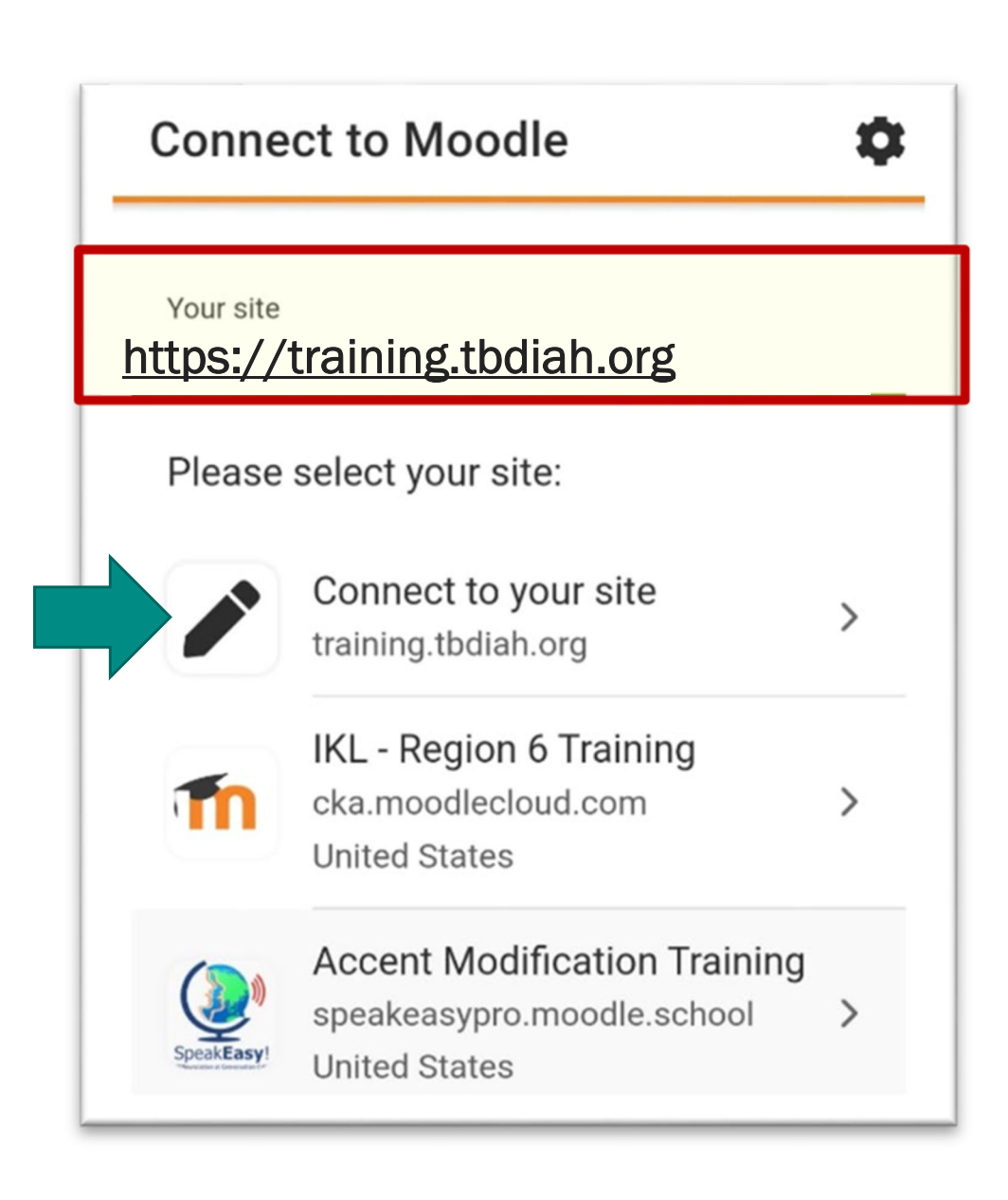

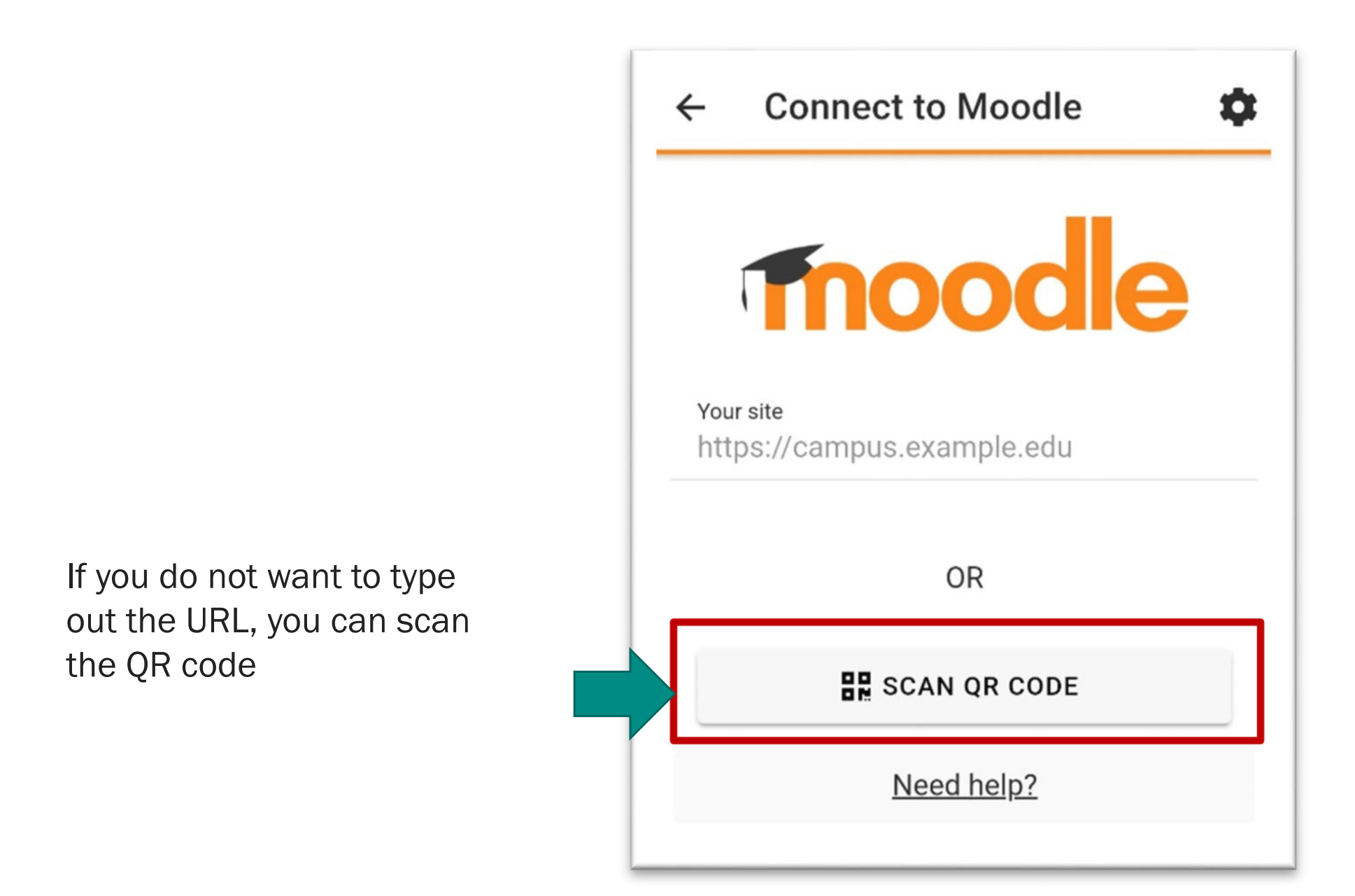

### Click Next to bypass the "Where can I find my QR code?" message

### Where can I find the QR code?

If your organisation has enabled it, you will find a QR code on the web site at the bottom of your user profile page.

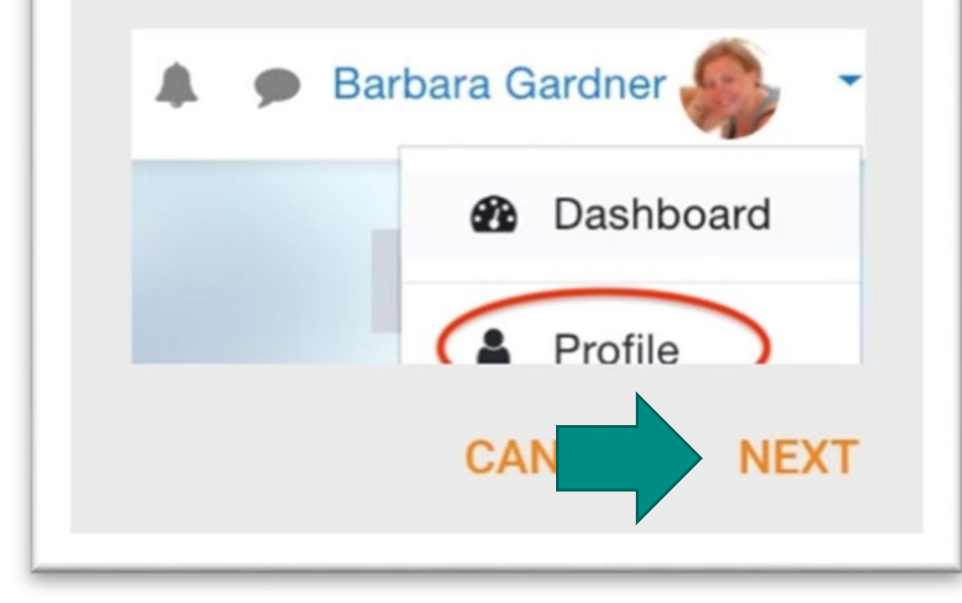

Using the camera on your phone. Point the camera at the QR code below.

Once the camera determines that there is a valid QR code in view the text will be entered into the app and the Login Screen will display Reminder: You need to point your camera phone at a computer screen or poster showing this code.

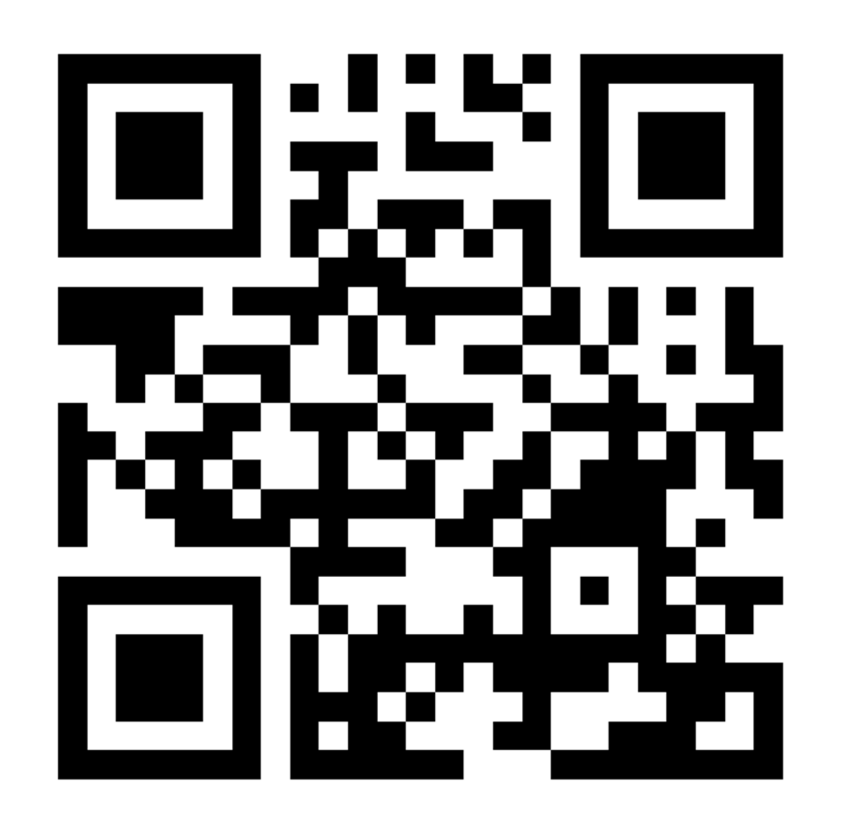

# Log in to start learning

You have already created username and password. Enter that here:

If you have forgotten your username or password, click the "Forgotten your username or password?" link.

You will be sent a link to retrieve your username or reset your password.

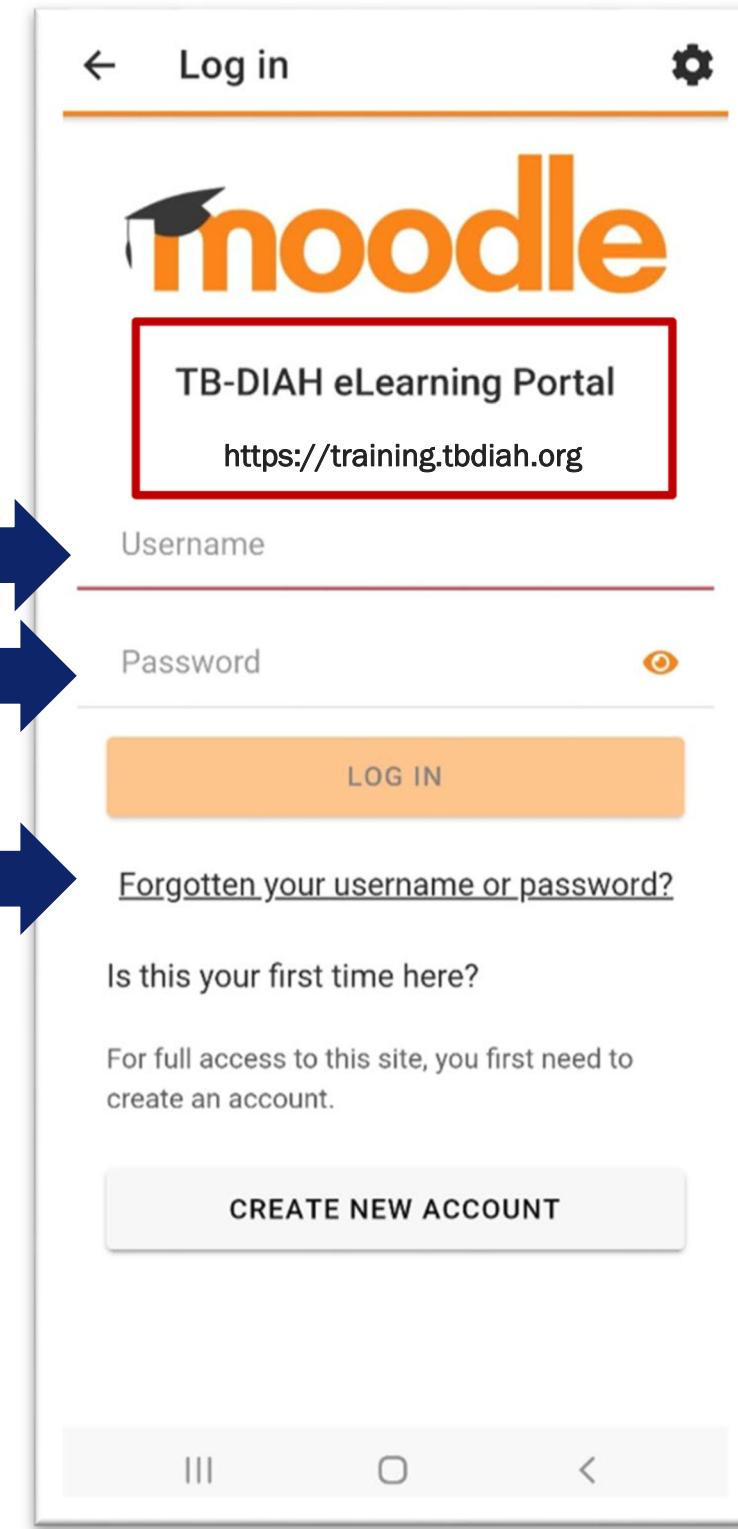

Once logged in, you can click "Available Courses"

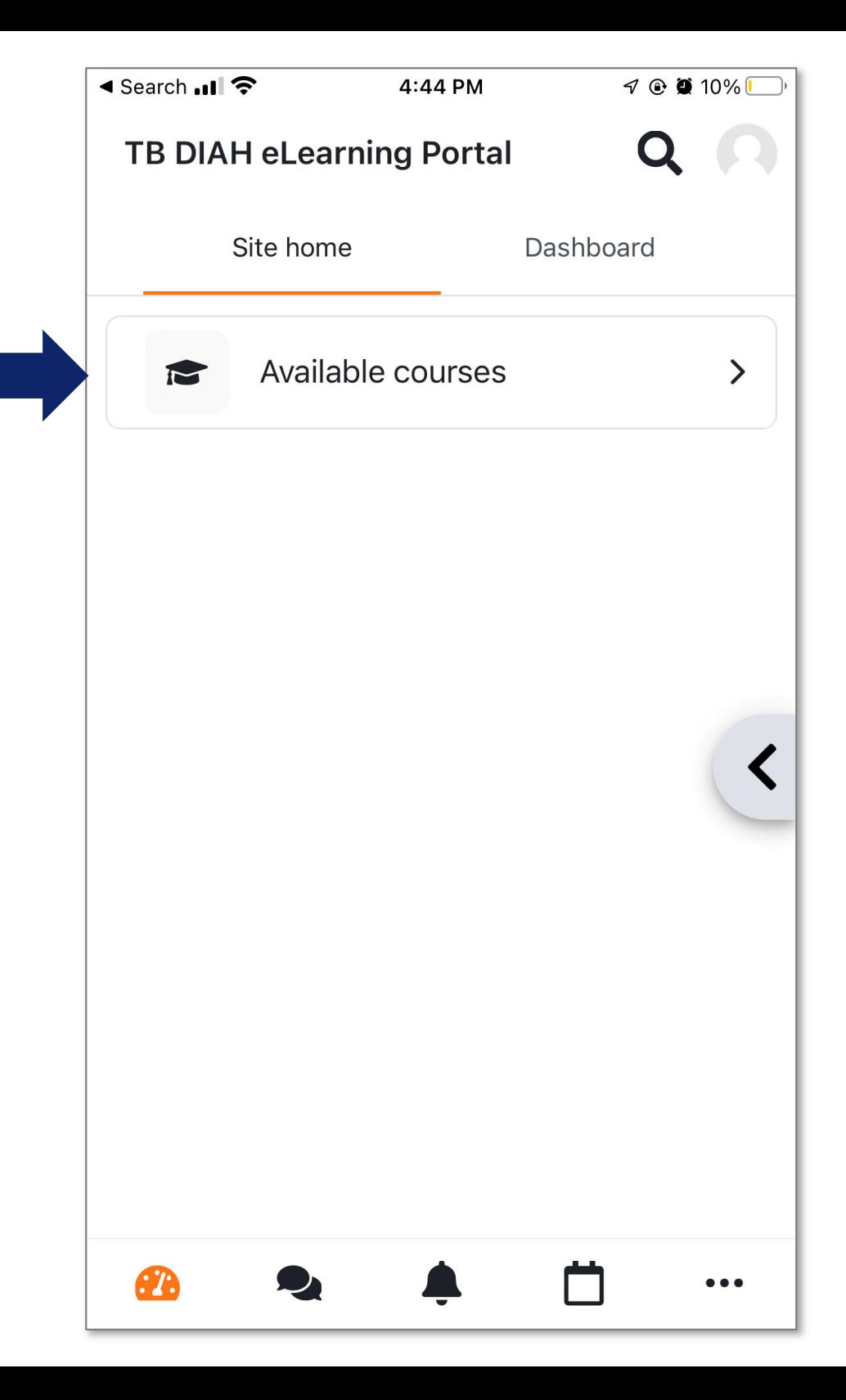

You will see a list of available courses and any progress you have made.

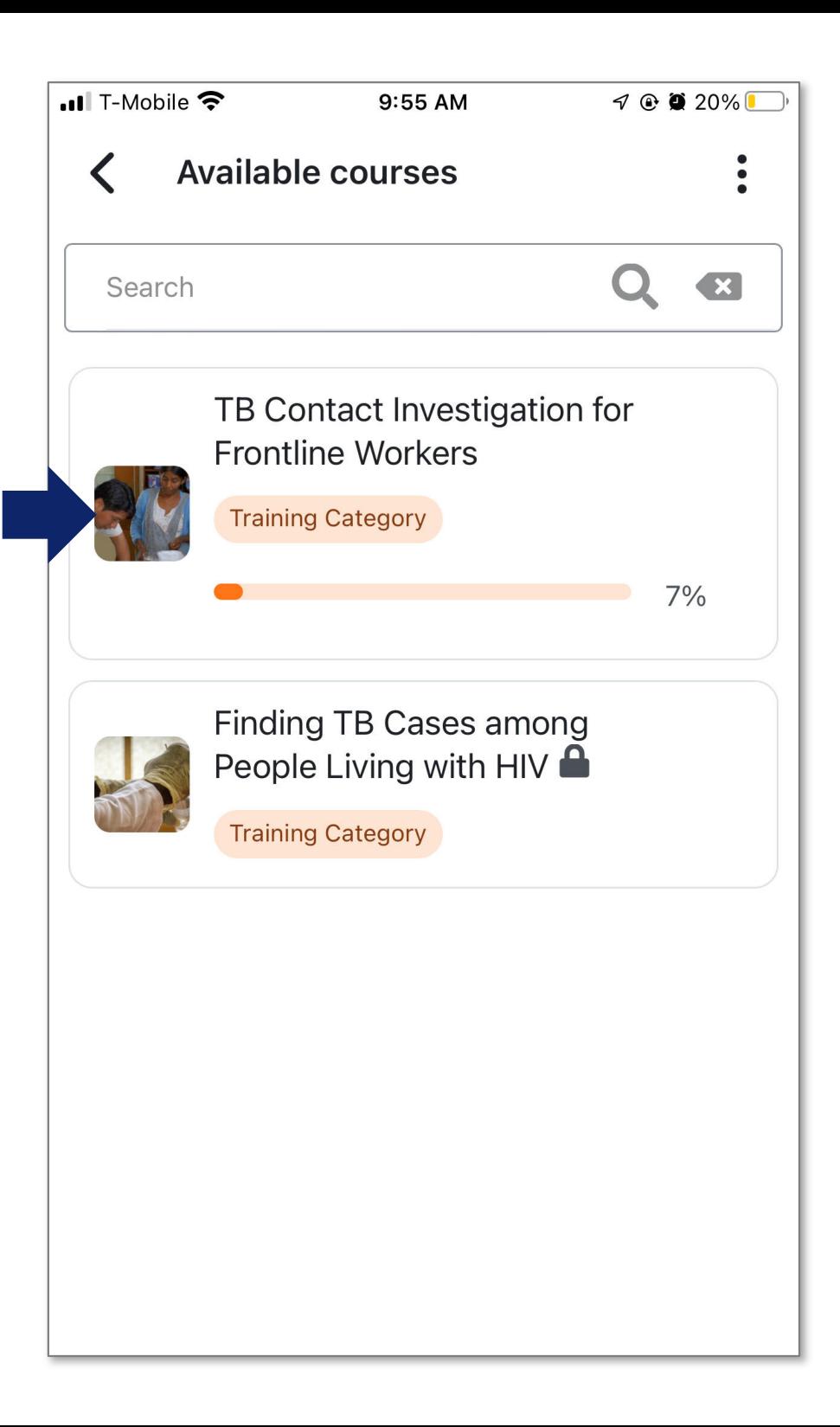

The activity will download to your device and load.

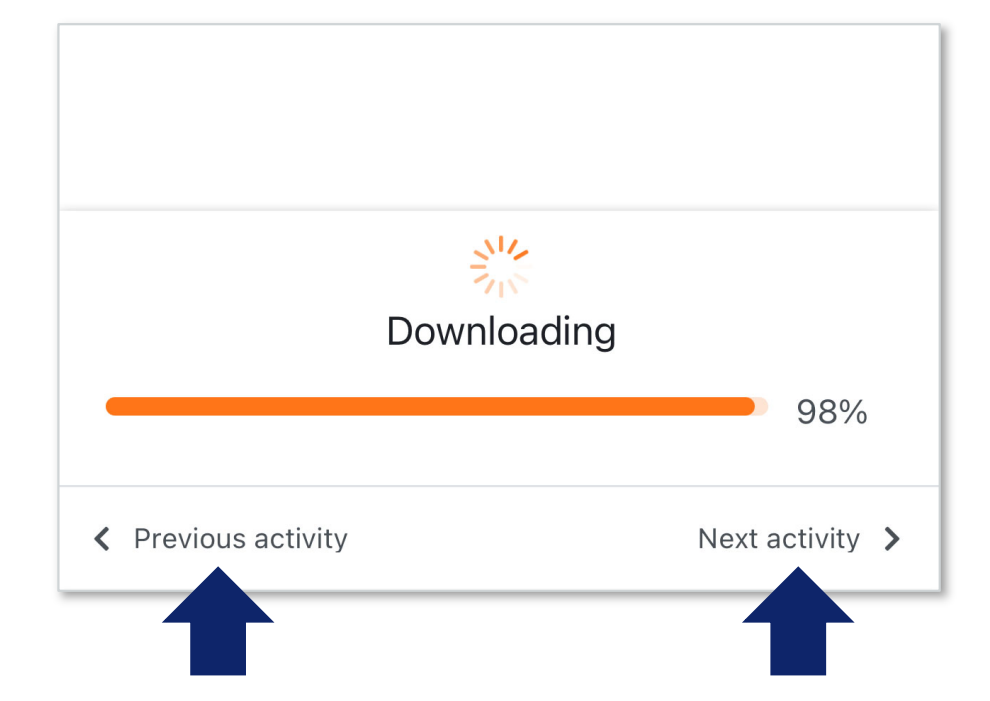

You can move from previous activity or to the next activity using the buttons at the bottom of the screen,

The course module will load. Be sure to turn your audio on.

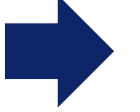

Click the hamburger menu to exit the module.

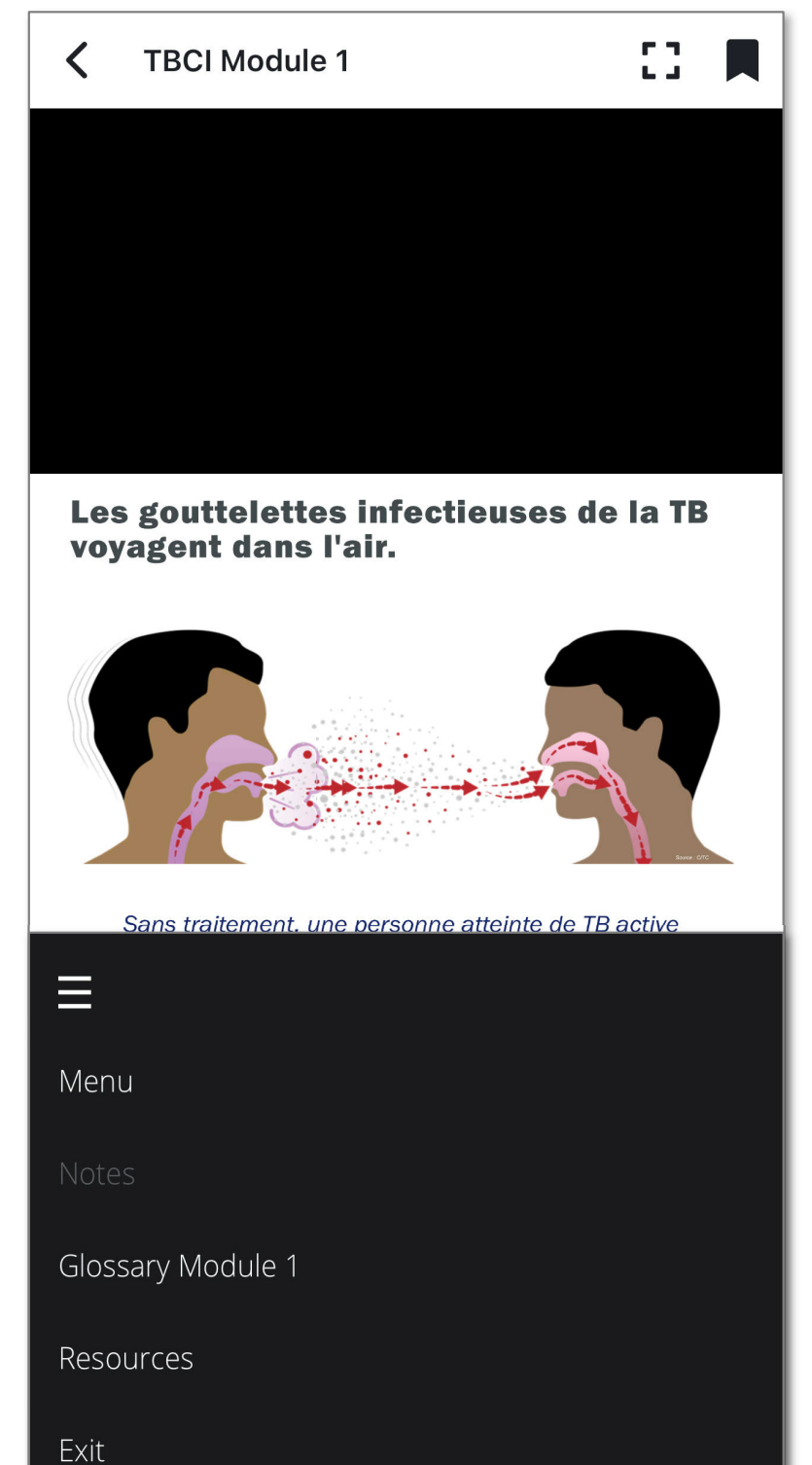